# **Using Profile Reporting**

Small Programming Enhancement for CL/SUPERSESSION

Version 147

G251239300

July 1996

Candle Corporation 2425 Olympic Boulevard Santa Monica, California 90404

**Registered trademarks of Candle Corporation:** AF/OPERATOR, AF/PERFORMER, AF/REMOTE, Availability Command Center, Candle Command Center, Candle Electronic Customer Support, Candle Management Server, Candle Management Workstation, Candle Technologies, CL/CONFERENCE, CL/SUPERSESSION, CT, CT/Data Server, CT/DS, !DB, !DB/QUICKCHANGE, DELTAMON, OMEGACENTER, OMEGAMON, OMEGAMON/e, OMEGAMON II, OMEGAMON Monitoring Agents, OMEGAVIEW, OMEGAVIEW II, and Transplex. **Trademarks of Candle Corporation:** Alert Adapter, Alert Emitter, AMS, Amsys, AUTOMATED FACILITIES, Availability Management Systems, CCC, CICAT, CL/ENGINE, CL/GATEWAY, CL/TECHNOLOGY, CMS, CMW, Command & Control, Connect-Notes, Connect-Two, CSA ANALYZER, CT/ALS, CT/Application Logic Services, CT/DCS, CT/Distributed Computing Services, CT/Engine, CT/Implementation Services, CT/IX, CT/Workbench, CT/Workstation Server, CT/WS, !DB/DASD, !DB/EXPLAIN, !DB/MIGRATOR, !DB/QUICKCOMPARE, !DB/SMU, !DB/Tools, !DB/WORKBENCH, Design Network, DEXAN, End-to-End, Enterprise Candle Command Center, Enterprise Candle Management Workstation, EPILOG, ESRA, HostBridge, IntelliWatch, Messaging Mastered, MQADMIN, MQEdit, MQEXPERT, MQMON, MQSecure, MQView, Networked Applications, Networked Businesses, OMC Gateway, OMC Status Manager, OMEGACENTER Bridge, OMEGACENTER Gateway, OMEGACENTER Status Manager, OMEGAMON Management Center, OSM, PC COMPANION, Performance Pac, PowerQ, PQConfiguration, PQEdit, PQScope, RTA, Solutions for Networked Applications, Solutions for Networked Businesses, Status Monitor, and Unified Directory Services. **Service marks of Candle Corporation:** CECS.

Products and terms used herein may be trademarks or registered trademarks of their respective holders. This documentation set may contain references to some or all of the following products.

**Registered trademarks of International Business Machines Corporation:** AIX, Application System/400, AS/400, BookManager, DB2, IBM, NetView, OS/2, OS/400, SAA, Systems Application Architecture, SystemView, System Performance Monitor/2, THESEUS2, VM/ESA, and VTAM.

**Trademarks of International Business Machines Corporation:** ACF/VTAM, CICS, CICS/ESA, CICS/MVS, CICS/VSE, CICS/Transaction Server for OS/390 Release 1, Common User Access, CUA, DATABASE 2, DataHub, DFSMS, DFSMSdfp, DFSMSdss, DFSMShsm, DFSMSrmm, ESA/370, ESCON, GDDM, Hiperspace, IIN, IMS/ESA, Information Warehouse, MQSeries, MVS/DFP, MVS/ESA, MVS/SP, MVS/XA, OfficeVision, OpenEdition, PR/SM, QMF, RACF, VM/XA, VSE/ESA, VSE/POWER, and 3090.

**Registered trademarks of Computer Associates International, Inc.:** CA-ACF2, CA-DATACOM,

CA-DATACOM/DB, CA-IDEAL, CA-TOP SECRET, IDMS, and ROSCOE.

**Trademarks of Computer Associates International, Inc.:** CA-MAZDAMON, CA-7, and TMS.

**Registered trademarks of SAS Institute, Inc.:** SAS, SAS/GRAPH, and SAS/ETS.

**Trademarks and registered trademarks of other companies:** ADABAS is a trademark of Software/AG of North America, Inc. Advantis is a trademark of Advantis. ABEND-AID is a trademark of Compuware, Inc. DEC is a registered trademark of Digital Equipment Corporation. GENER/OL is a registered trademark of Pansophic Systems, Inc. HP-UX is a trademark of Hewlett-Packard Company. Key Tronic is a registered trademark of Key Tronic Corporation. Lotus and 1-2-3 are registered trademarks of Lotus Development Corporation. Millennium is a registered trademark of Dun & Bradstreet Software Services, Inc. Multi-Image Manager and NetSpy are trademarks; and TPX is a registered trademark of Legent, Inc. Multiple Domain Facility and Amdahl are trademarks of Amdahl Corporation. MXG is a registered trademark of Merrill Consultants. NetWare and Novell are registered trademarks of Novell, Inc. ORACLE is a registered trademark of Oracle Corporation. RoadRunner and Maestro are trademarks of Unison Software. SAP is a registered trademark of SAP AG. Solaris and SunOS are trademarks of Sun Microsystems, Inc. SUPRA is a registered trademark of Cincom Systems, Inc. Tandem is a trademark of Tandem Computers, Inc. UFO is a registered trademark of On-Line Software International, Inc. UNIX is a registered trademark in the U.S. and other countries, licensed exclusively through X/Open Company Ltd. USADirect is a registered trademark of AT&T. VMSECURE and SOLVE:Netmaster are registered trademarks of Sterling Software, Inc. Windows NT is a trademark; and Microsoft and Windows are registered trademarks of Microsoft Corporation.

All other trademarks and registered trademarks are the property of their respective companies.

ProtoView Development Corp. - Contains DataTable Version 3.0 Copyright 1989—1996 by ProtoView Development Corp. and distributed under license by Candle Corporation.

Copyright  $©$  1997, Candle Corporation. All rights reserved. International rights secured.

NOTICE: This documentation is provided with RESTRICTED RIGHTS. Use, duplication, or disclosure by the Government is subject to restrictions set forth in the applicable license agreement and/or the applicable government rights clause.

## **Contents**

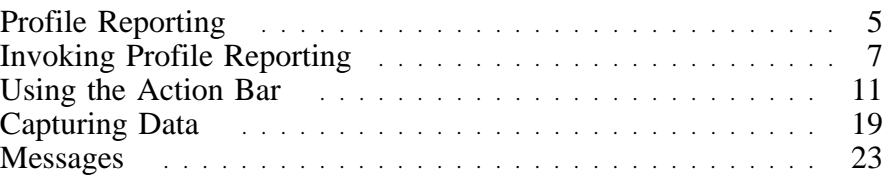

## **Profile Reporting**

#### **Introduction**

Profile Reporting is an interactive panel-driven tool, written in SSPL, that allows an administrator to view many profiles on the same panel.

This SPE describes using the Profile Reporting facility to report on

- COMMON, SUPERSESSION, and WINDOW segments residing in the table database in table \*.\*.COMMON.PROFILE for all user, group, and global profiles
- those NAM variables found on the CL/SUPERSESSION Main Menu Options pull-down menu for the Update Personal Information panel
- the total of triggers and/or sessions defined for each user or group profile
- last-access date, time, and terminal ID information for each user in the table database

#### **Installation considerations**

Profile Reporting only reports on the profiles of the CL/SUPERSESSION region in which it is installed. If you are running multiple CL/SUPERSESSION regions, you must define the extract process in each region on which a report is to be issued.

This Profile Reporting SPE requires approximately 100 blocks of DASD space and 12 directory blocks in the *<thilev>*.TLSPNLS dataset. Multi-language environments require an additional 27 blocks of DASD space and 6 directory blocks for each language (based on a blocksize of 8880).

#### **Implementation**

To install the Profile Reporting facility, apply PTF QLS1273. It automatically installs the language-dependent PTFs, based on the FMIDs currently installed in your CSI. These are:

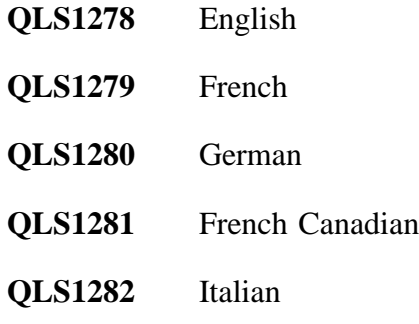

After you apply QLS1273 and at least one of the language-dependent PTFs, follow the customization instructions in the SMP/E HOLDDATA file for PTF QLS1273.

#### **PTF Modifications**

QLS1273 consists of the following additions and changes:

- **KLSSTART** Now contains the **NTD EVERY 1ð:ðð NTD KLSLOGDQ** command to start the access logging facility. This member is found in *<thilev>*.TLSCMDS. Incorporate this change into your *<rhilev>*.RLSCMDS run-time library.
- **KLSPREXU** A new *<thilev>*.TLSPARM member that controls data extraction for the user common profiles. KLSPREXU is shipped with a standard set of variables to be extracted. If you need to modify it, copy KLSPREXU into your *<rhilev>*.RLSPARM library and make your changes there.
- **KLSPREXG** A new *<thilev>*.TLSPARM member that controls data extraction for the group common profiles. KLSPREXG is shipped with a standard set of variables to be extracted. If you need to modify it, copy KLSPREXG into your *<rhilev>*.RLSPARM library and make your changes there.
- **KLSUINIE** Modified to attach dialog KLSLOG when a user signs onto CL/SUPERSESSION.
- **KLSADMMM** Modified to handle a new option on the Administrator Menu.
- **KLSLOG** A new dialog that queues messages to an IPC queue.
- **KLSLOGDQ** A new dialog that processes the messages queued by KLSLOG and updates SYSTEM.ACCESS.TABLE.
- **KLSPREXT** A new dialog that extracts the profiles data as specified by TLVPARM(KLSPREXU) and TLVPARM(KLSPREXG).

**Note:** You *must* run this dialog before any data can be presented by the Profile Reporting facility.

## **Invoking Profile Reporting**

#### **Introduction**

This section describes accessing Profile Reporting, the Profile Reporting tables, and various panel indicators and attributes used by the Profile Reporting facility. You must have administrator authority to access Profile Reporting.

## **Procedure**

Use the following procedure to access Profile Reporting.

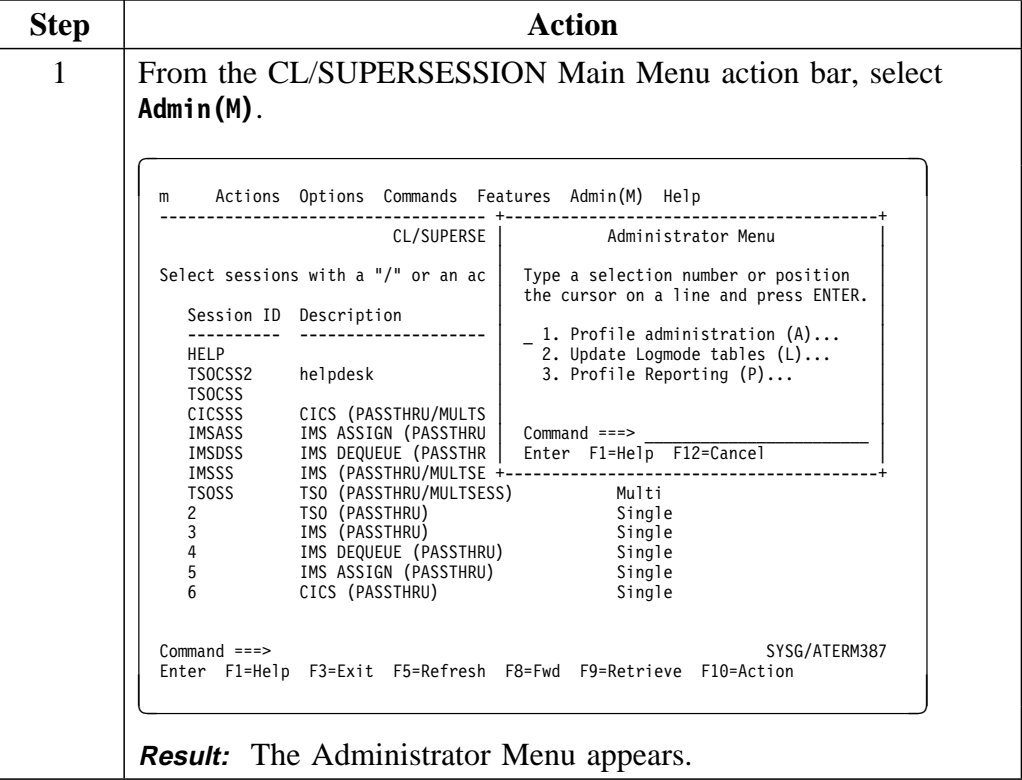

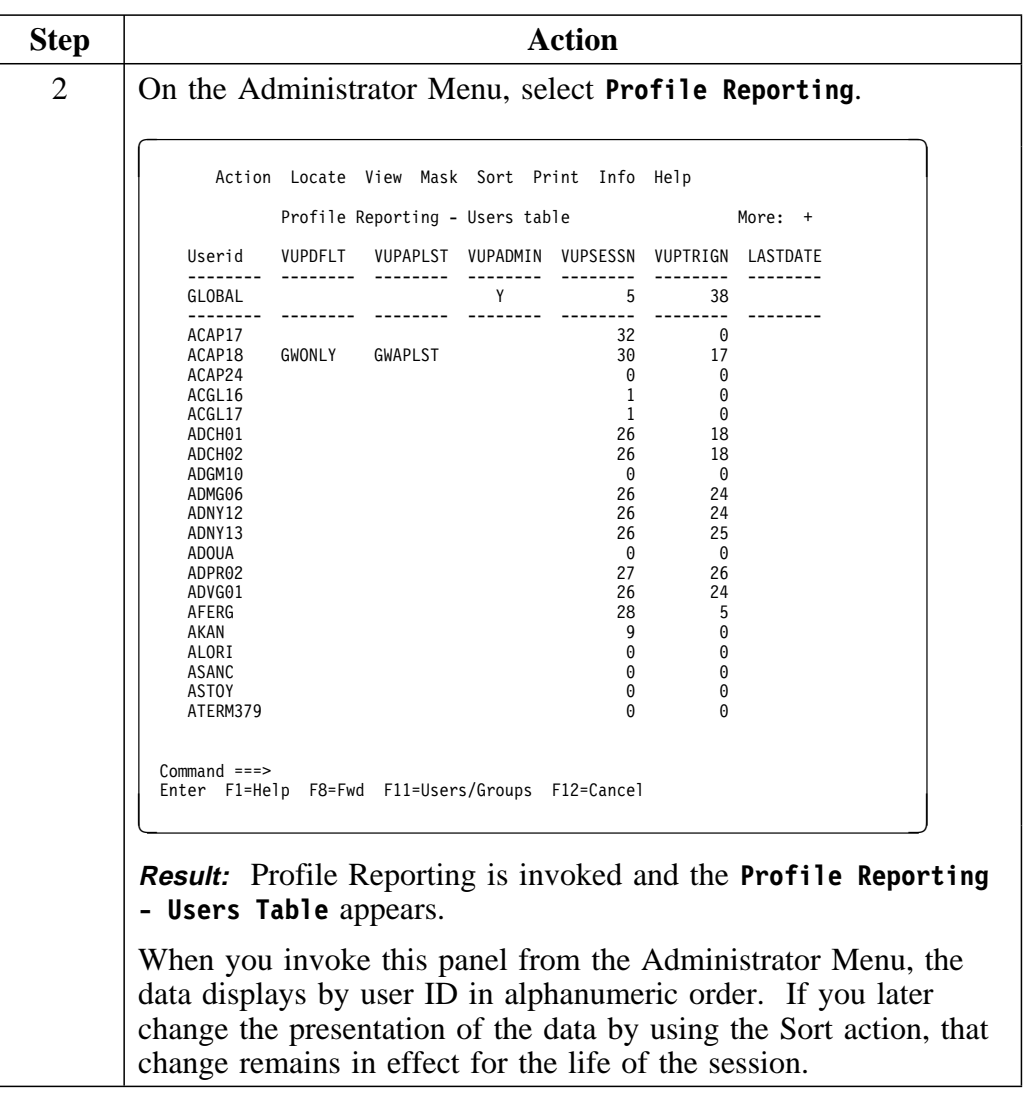

#### **Alternate access method**

You can also use the fast path method to access Profile Reporting. To save steps, type the mnemonic of a selection on the pull-down menu. For example, Profile Reporting is the third selection on the Administrator Menu. Its mnemonic is **P**. To select Profile Reporting directly from the CL/SUPERSESSION Main Menu:

1. Type **MP** or **M3** in the home position on the action bar.

The M refers to Administrator and the P or 3 refers to Profile Reporting.

2. Press Enter.

**Result:** The Profile Reporting - Users table displays.

#### **The Profile Reporting tables**

The GLOBAL profile values always display on the top of the panel. Only the overriding values are shown for each of the user and group profiles. The variables displayed are the first 6 variables found in the user profiles extract control member TLVPARM(KLSPREXU) and in the group profile extract control member TLVPARM(KLSPREXG). You can modify the variables and their order by using the View pull-down menu (discussed in "Viewing variables" on page 14).

The following indicators may appear to the left of a profile:

- **Asterisk (\*)** Indicates that the profile has been modified after the currently-displayed data was extracted.
- **Hyphen (-)** Indicates that the profile has been deleted after the currently-displayed data was extracted.

These indicators are removed after the next time you run the extract dialog KLSPREXT.

#### **Color coding**

Attributes such as color and the right caret  $(>)$  are used in Profile Reporting panels to identify the source level of a variable. On a color terminal, colors are used as follows:

- **Pink** Data entered at the user level. When a value is blank, reverse video is used to indicate that a delta exists in the profile.
- **Yellow** Data entered at the group level. When a value is blank, reverse video is used to indicate that a delta exists in the profile.

On a monochrome terminal:

- When viewing a users table, a right caret  $(>)$  displays to the left of values that are at the group level; an underscore (\_) displays to the left of a blank value at the user level.
- When viewing a group table, a right caret  $(>)$  displays to the left of blank values only.

**Note:** If you are using 3270 emulation hardware and software on a personal computer, various panel attributes (such as color, highlight, underline, and reverse video) may appear significantly different from the way they appear on an actual 3279 terminal. You may have to change definitions in your 3270 emulator to achieve desired color mapping. Refer to the appropriate manuals or consult your system administrator.

#### **Function Keys**

Only the function keys that are available for a panel are displayed. For example, panels with data that may continue over several screens display the backward and forward function keys, F7 and F8, while single-screen panels do not.

The CL/SUPERSESSION function keys perform as described in the *Operator's Guide* with the following exceptions:

- **F11 Users/Groups.** Allows you to switch from the users table to the groups table and back (toggle).
- **F5 Repeat Locate.** Allows you to repeat a locate to find the next occurence of the selected criteria. F5 appears at the bottom of the Profile Reporting - Users table (or Group table) *only* if you have entered a value on the Locate pull-down menu.

#### **Ellipsis**

An ellipsis (...) following a selection indicates that further information is available after you make the selection. You can then make selections from another menu or add data to complete the task.

#### **Introduction**

You can select any of the following choices from the table action bar.

- Action
- Locate
- **View**
- $\bullet$  Mask
- Sort
- Á Print
- $\bullet$  Info
- Help

These choices are described in the following sections.

## **Taking actions**

To use an action code, place a slash (/) next to the profile name (**Userid** or **Group**) and press Enter, or directly select the action choice on the action bar.

| Action Code Menu                                                                                                    |
|----------------------------------------------------------------------------------------------------|
| Select an action for profile "ACAP17"<br>and then press ENTER.                                                                                          |
| S Admin functions for selected profile<br>M Send message<br>A View application list<br>U View users within group<br>D Delete Common/Trigger/Session/NAM |
| $Commoned ==$<br>Enter F1=Help F12=Cancel                                                                                                    |

**Result:** The **Action Code Menu** displays.

## **Action codes**

A description of the action codes follows.

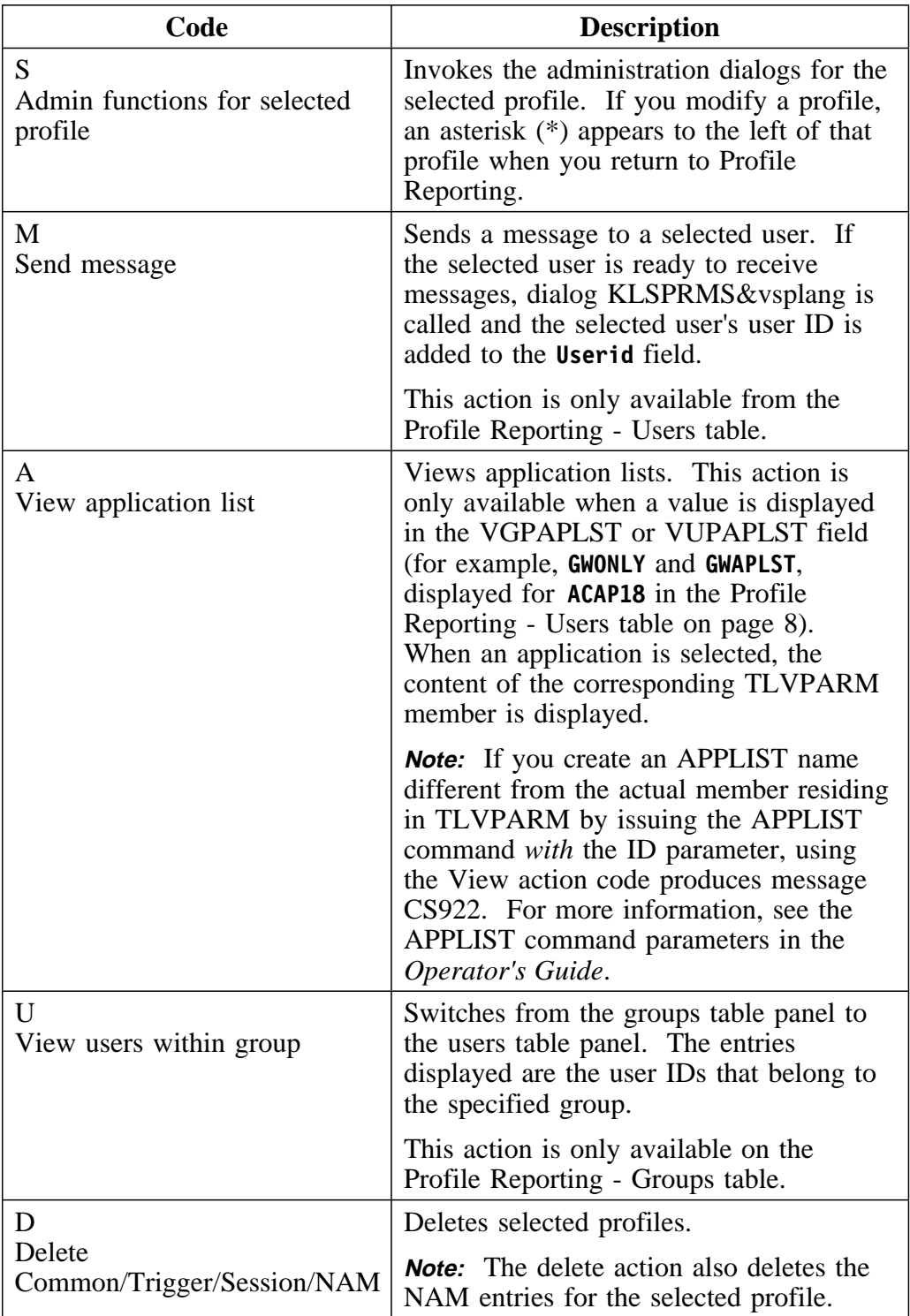

#### **Locating values**

When you select **Locate** on the action bar, the Locate pull-down menu displays.

```
+------------------------------------------+
| Profile Reporting - Locate |
| |
| Type a value on one field and press |
 | ENTER |
| |
 Userid
 VUPDFLT :
 VUPAPLST :
 VUPADMIN :
 VUPTRIGN :
 | VUPSESSN : |
 LASTDATE :
| |
 Common = == = 5Enter F1=Help F12=Cancel
+------------------------------------------+
```
Use the Locate menu to locate certain values on specific fields. If you select Locate on a user's table, **Userid** appears on this menu; if on a group table, **Group** appears. The other variables shown are those displayed on the table from which you selected Locate. If needed, you can use the View choice to select different variables on which Locate can operate.

Type your value next to the variable of your choice and press Enter.

**Result:** You are returned to the Profile Reporting table where a search begins for the selected variable only, starting from the top of the table.

When search criteria is established, F5 appears on the bottom of the table. A message informs you if the end of data is reached and the value has not been found. You can then press F5 to resume the search from the top of the table.

**Note:** You can use Locate to search for a single value in only one variable field at a time.

#### **Viewing variables**

When you select **View** on the action bar, the View pull-down menu displays.

```
+--------------------------------------------------------------------------+
     Profile Reporting - View Selection
| |
| Select which variables you want to view by entering the order |
next to them. Valid values are from 1 to 6.
| |
| VUPDFLT : 1 VUPAPLST : 2 VUPUNAME : 3 VUPUDATA : 4 VSPULOC : 5 |
| VSPUPHON : 6 VSPUINFO : VUPADMIN : VUPTRIGN : VUPSESSN : |
| VUPPRT : VUPAUTHD : VUPAUTHP : VUPAUTHR : VUPAUTHS : |
| VUPAUTHT : VUPAUTHU : VUPINITD : VUPTOINT : VUPWSSDN : |
| VSPUNAME : VUPFETCP : VUPFETSM : VUPFETVS : VUPFETDT : |
| LASTDATE : LASTTIME : LASTTERM : |
| |
| |
| |
| |
| |
| |
| |
| |
Command ===>
Enter F1=Help F12=Cancel
+--------------------------------------------------------------------------+
```
Use the View menu to

- specify which variables appear on the table panel
- control the order in which variables display
- determine which variables will be available on other pull-down menus

All variables selected in TLVPARM(KLSPREXU) and

TLVPARM(KLSPREXG) appear. The first 6 variable names default to position 1–6. You can select the variables that you want to display and the order in which they appear by typing numerals 1–6 in the variable name fields of your choice and pressing Enter.

**Result:** The table panel appears with the variable names presented in sequence, starting with the name you designated **1**.

The variables you select on this menu will appear on all other action bar pull-down menus.

**Note:** The View menu does not control the key variables **Userid** and **Groupid**. **Userid** always appears on the top of the first column when Profile Reporting is displaying information for users' profiles; **Groupid** always appears when groups profile information is displayed.

You can obtain a description of any variable name by placing the cursor to the left of the variable and pressing F1. To obtain a description of all variable names displayed, place the cursor to the left of a blank line and press F1.

#### **Masking values**

When you select **Mask** on the action bar, the Mask pull-down menu displays.

```
+-----------------------------------------+
       Profile Reporting - Mask
| |
| Type a mask argument on one field |
and press ENTER
| |
| An asterisk can be used at the end of |
the mask argument
| |
| Userid : |
| VUPDFLT : |
| VUPAPLST : \qquad \qquadVUPUNAME :
VUPUDATA :
VSPULOC :
VSPUPHON :
| |
Command ===>
Enter F1=Help F12=Cancel
 +-----------------------------------------+
```
Use the Mask menu to display a table subset. You can perform masking on

- a variable that has been previously selected on the View menu
- only one variable at a time

Mask a variable by typing a mask argument in the variable name field and pressing Enter.

**Result:** All rows matching the mask argument appear.

If you append an asterisk  $(*)$  at the end of the mask argument, all values starting with the argument display; if not, only the values that are equal to the argument display.

#### **Sorting values**

When you select **Sort** on the action bar, the Sort pull-down menu displays.

```
+----------------------------------------------------------+
         Profile Reporting - Sort
| |
Select the variable on which the sort is to be \vertperformed with a "/" and specify the sort parameters
 if required.
| |
Userid : \overline{\phantom{a}}VUPDFLT : _
VUPAPLST : _
| VUPUNAME : _ |
| VUPUDATA : _ |
 VSPULOC : _
 VSPUPHON : \_| |
 Order : _ (Descending : D, Ascending : A)
             (Default is A)
 Type : \begin{bmatrix} \text{Binary} : B, \text{ Character} : C, \text{ Numeric} : N \end{bmatrix}(Default is C)
| |
 Command ===>
 Enter F1=Help F12=Cancel
 +----------------------------------------------------------+
```
Use the Sort menu to specify a sort order for

- a variable that was previously selected on the View menu
- only one variable at a time

Sort by

- 1. typing a slash  $\binom{n}{i}$  in the variable field on which the sort is to be performed
- 2. specifying the order: ascending (the default) or descending
- 3. specifying the type: character (the default), binary, or numeric

and pressing Enter.

**Result:** The current profile table appears in the sort order that was specified.

**Note:** If you specify LASTDATE as the sort criteria, LASTTIME is appended to the sort.

#### **Printing the displayed table**

When you select **Print** on the action bar, the Print pull-down menu displays.

```
+-------------------------------------------------------------------+
       Profile Reporting - Print
| |
 Variables Length Alignment
         (L - C - R)<br>8 (L - C - R)Userid : 8 L<br>VIIPDELT : 8 L
 VUPDFLT : 8<br>
VUPDFLT : 8 L<br>
VUPAPLST : 8 L
 VUPAPLST : 8 L<br>VUPUNAME : 30 L
 VUPUNAME : 30 L<br>VUPUDATA : 38 L
 VUPUDATA : 38 L<br>VSPULOC : 34 L
| VSPULOC : 34 L |
| VSPUPHON : 19 L
 Send report to : (Select with a '''')
| Send report to : (Select with a "/" )| |
| _ SYSOUT destination : (Def. : LOCAL) Class : (Def. : A) |
| _ PDS : Member : |
                      Replace Member : (Y/N)(Def.:N)
| |
| Logical record length (LRECL) : \quad \qquad (Usually 80 or 133)
| |
 Common = == > 1Enter F1=Help F12=Cancel
+-------------------------------------------------------------------+
```
Use the Print menu to print the content of the table being displayed to SYSOUT or a partitioned dataset.

Print the table by

- 1. specifying the length and alignment of each field. Alignment values are generated when you access the menu, but you can change them. To ensure proper placement of the variable name on the header of the report to be generated, you can only modify variables that have data values greater than 8. Similarly, you cannot enter values that are less than 8.
- 2. typing a slash (/) in the appropriate field
- 3. adding the following information to the menu:

If you select SYSOUT:

- a. Specify the class (the default is A)
- b. Specify the destination (the default is LOCAL)

If you select PDS:

- a. Specify the dataset name
- b. Specify the member
- c. Specify whether or not you want to replace an existing member
- 4. pressing Enter to print

**Result:** The Print function builds a layout table and calls dialog KLVTKRPG. When the report is produced, a message indicates the number of written pages.

The resulting printed report reflects the mask, view, and sort parameters that you have previously selected.

**Note:** As with other menus in Profile Reporting, when you access the Print menu the table key (Userid or Groupid) is displayed. The rest of the variables are displayed according to your selections on the View menu.

#### **Displaying extract information**

When you select **Info** on the action bar, the Info pull-down menu displays.

+-----------------------------------------------------------+ Profile Reporting Info | | | (MM/DD/YY) | Last FULL extract was performed on : 01/17/96 at 10:08 Last INCREMENTAL was performed on : 01/18/96 at 09:23 | |  $Commoned ==->$ Enter F1=Help F12=Cancel +-----------------------------------------------------------+

Use the Info menu to display information about the extract process. The Info menu shows the date and time of the last full extract and the last incremental extract. (The last incremental extract is the same as the last full extract if no incremental extract has been performed since the last full extract.)

#### **Displaying help**

Panel and field level help is provided for Profile Reporting.

- To display help for a panel, move the cursor to a non-input field and press F1. A pop-up window displaying general panel help is displayed.
- To select field level help, position the cursor to the left of the selection and press Enter.

To display help for an input field, move the cursor to the input field and press F1. A pop-up window displaying help for that field is displayed.

You can select help from any Profile Reporting panel with F1. Pressing F1 on an input field provides context-sensitive help for that specific field; pressing F1 anywhere else on the panel displays general panel help. Help information appears in a pop-up window. When you finish viewing help, press F12 to return to the previous panel, or press F3 to exit Help.

## **Capturing Data**

#### **Introduction**

The data displayed during Profile Reporting is derived from an extract program that runs as a non-terminal dialog (NTD). To generate and capture that data, you must issue the NTD command along with the extraction dialog name.

## **KLSPREXT dialog**

To collect data, issue the following:

#### **NTD KLSPREXT 'FULL'**

where:

**NTD** Is the CT/Engine command

- **KLSPREXT** Is the extraction dialog that collects data from the table database according to parameters found in TLVPARM(KLSPREXU) and TLVPARM(KLSPREXG). This dialog must run before you can use the Profile Reporting panels.
- **FULL** Indicates that *all* common profiles will be extracted

#### **Usage notes:**

- 1. By default, only common profiles that have been modified after the last execution of NTD KLSPREXT are extracted. However, if a group profile has been modified, all users profiles within that group are extracted even if the users profiles themselves have not been modified.
- 2. Do *not* include the NTD KLSPREXT command in TLVCMDS(KLSSTART) because this will cause its execution after a system outage. Instead, Candle recommends that you schedule the extract dialog to run at non-peak hours through the use of an automation tool such as AF/OPERATOR or through the use of the AT command (available with PTF QLV1422). For example, you can have AF/OPERATOR issue the **F kls,NTD KLSPREXT** command once a day for an incremental extract and the **F kls,NTD KLSPREXT FULL** command once a week for a full extract. Likewise, you can have the AT command issue the **NTD KLSPREXT** or **NTD KLSPREXT FULL** commands.
- 3. When you specify FULL, the extract tables are deleted and then recreated using the parameters found in TLVPARM members KLSPREXU or KLSPREXG.
- 4. You must specify FULL if TLVPARM members KLSPREXU or KLSPREXG are modified.
- 5. FULL is the default if
	- you are running KLSPREXT for the first time
	- extract tables do not exist
- 6. Examine TLVLOG messages for error and warning messages. (See "Extract messages" on page 29 for examples of these messages.)

#### **Specifying variables**

KLSPREXU and KLSPREXG contain all of the variables that are supported by KLSPREXT, accompanied by a short description at the end of each variable's line. Candle provides a basic set of variables set to Y. Only those variables set to Y are extracted by KLSPREXT.

Dialog KLSPREXT extracts the data from the table database and the NAM database. Before running KLSPREXT, you can

- edit RLSPARM(KLSPREXU) to specify the variables that you want extracted from the \*.USER.COMMON.PROFILE tables
- edit RLSPARM(KLSPREXG) to specify the variables that you want extracted from the \*.GROUP.COMMON.PROFILE tables

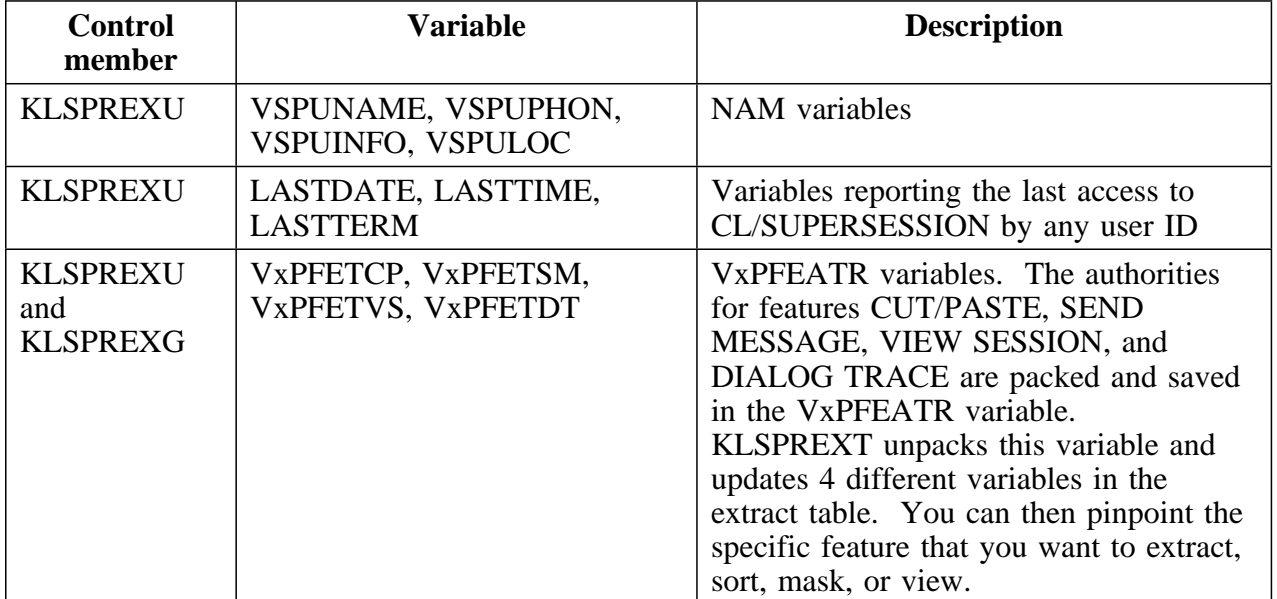

Additional variables follow.

#### **Space requirements for the table database VSAM file**

The extract table created by KLSPREXT will increase the inuse space of the table database by approximately 15% when the default extraction parameters are used; approximately 40% if all variables are specified. Make sure that your table database is large enough to accommodate this increase.

#### **Storage overload protection**

The Profile Reporting facility has a built-in protection mechanism that prevents storage overload. The estimated total extended storage (*e*) is computed before the extract tables are loaded and the value is compared to the value specified in KLVSYSIN for QUIESCE(*nn*,X,F). When usage approaches the maximum extended storage value, the following occurs:

- If *e* is greater than 70% of *nn*, a warning message displays. You can then either continue working in the Profile Reporting facility or exit the facility.
- If *e* is greater than *nn* minus 5%, a message informs you that you must exit from the facility. You can then do either of the following:
	- review a storage display and re-access Profile Reporting when usage decreases
	- increase the storage value in KLVSYSIN and recycle

#### **Table database and NAM cleanup**

CL/SUPERSESSION's last access process lets you identify the date and time of the last access for each user. When a user signs on to CL/SUPERSESSION, this process gathers information as follows:

- 1. Dialog KLSUINIE performs an ATTACH to dialog KLSLOG.
- 2. KLSLOG writes a record on an IPC queue.
- 3. Dialog KLSLOGDQ, by the use of the EVERY command, executes every 10 minutes to read from the queue and then update a permanent table with the user ID, date, time, and terminal ID.

If you have specified LASTDATE and LASTTIME in TLVPARM(KLSPREXU), you can view LASTDATE data and then perform a sort to identify the profiles that you want to delete.

**Note:** LASTTIME is appended to the sort if you specify LASTDATE as the sort criteria.

#### **Usage examples**

The following 3 examples show various uses of Profile Reporting.

- Á **To display all users who belong to a certain group:**
	- 1. Make sure that the VUPDFLT variable has been selected in TLVPARM(KLSPREXU) before you execute extract dialog KLSPREXT.
	- 2. From the Profile Reporting Users table, press F11.
	- 3. Type **U** to the left of the group of your choice and press Enter.
- Á **To display the last access date in descending order:**
	- 1. Make sure that LASTDATE and LASTTIME have been selected in TLVPARM(KLSPREXU) before you execute extract dialog KLSPREXT.
	- 2. From the Profile Reporting Users table, access the View pull-down menu.
	- 3. Select LASTDATE and LASTTIME so that they will appear on all other pull-down menus.
	- 4. Return to the Profile Reporting User's table.
	- 5. Select the Sort pull-down menu.
	- 6. Type a slash  $($ ) in the LASTTIME field and a D (for descending) in the order field, and press Enter.

**Note:** LASTTIME is appended to the sort.

## Á **To display all users with View authority:**

- 1. Make sure VUPFETVS has been selected in TLVPARM(KLSPREXU) before you execute extract dialog KLSPREXT.
- 2. From the Profile Reporting Users table, access the View pull-down menu.
- 3. Select VUPFETVS so that it will appear on all other pull-down menus.
- 4. Return to the Profile Reporting User's table.
- 5. Select the Mask pull-down menu.
- 6. Type an asterisk (\*) in the VUPFETVS field and press Enter.

## **Messages**

## **Introduction**

The following sections list messages resulting from the use of Profile Reporting.

## **Display messages**

Messages that display during use of Profile Reporting follow.

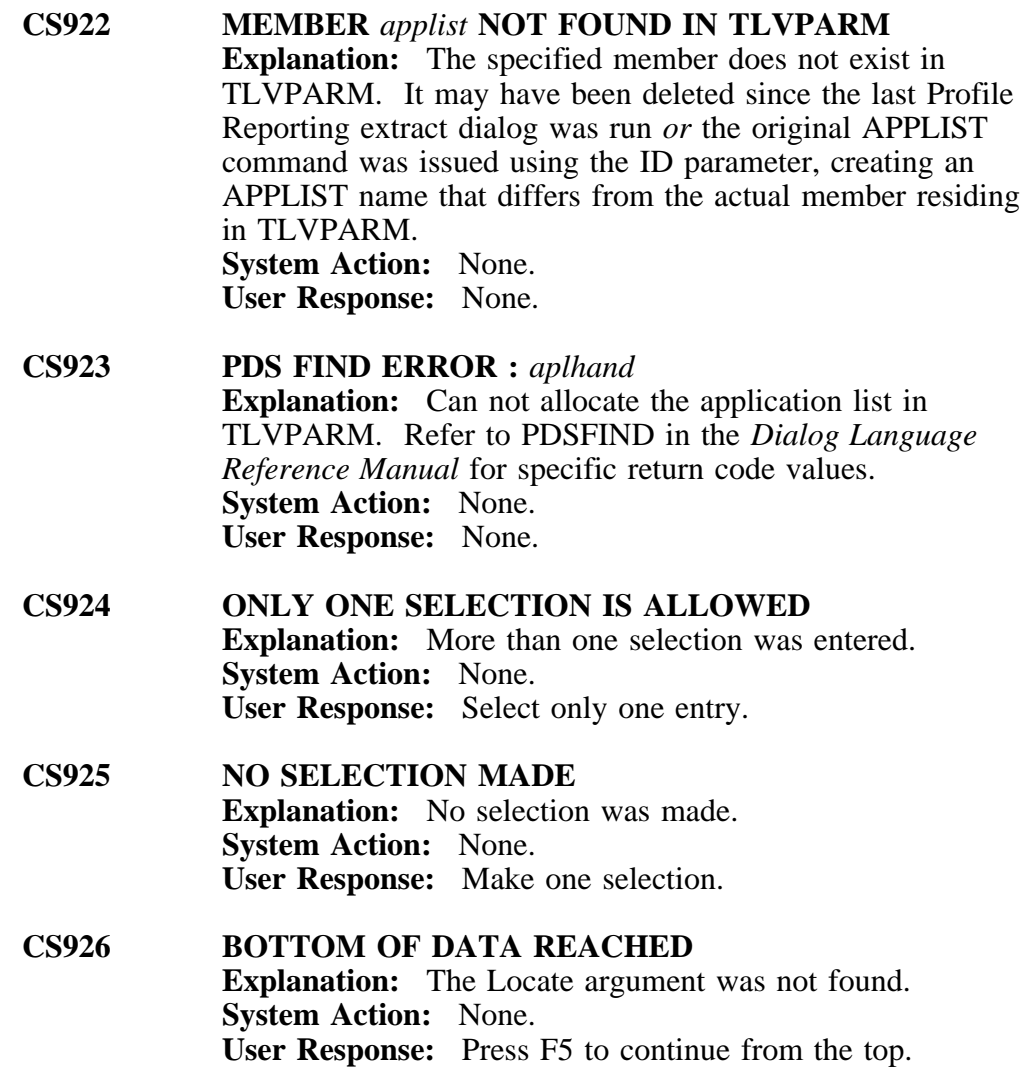

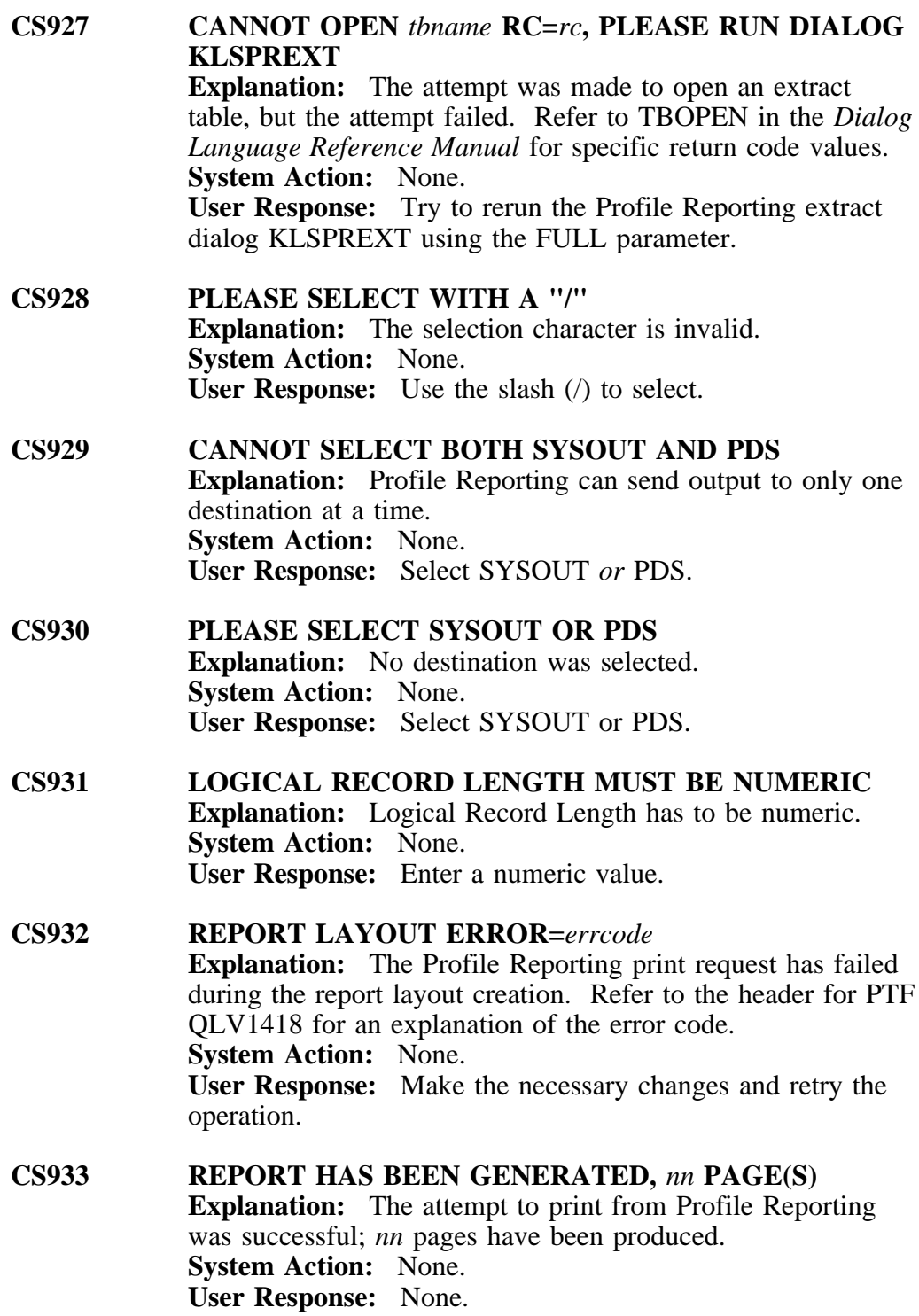

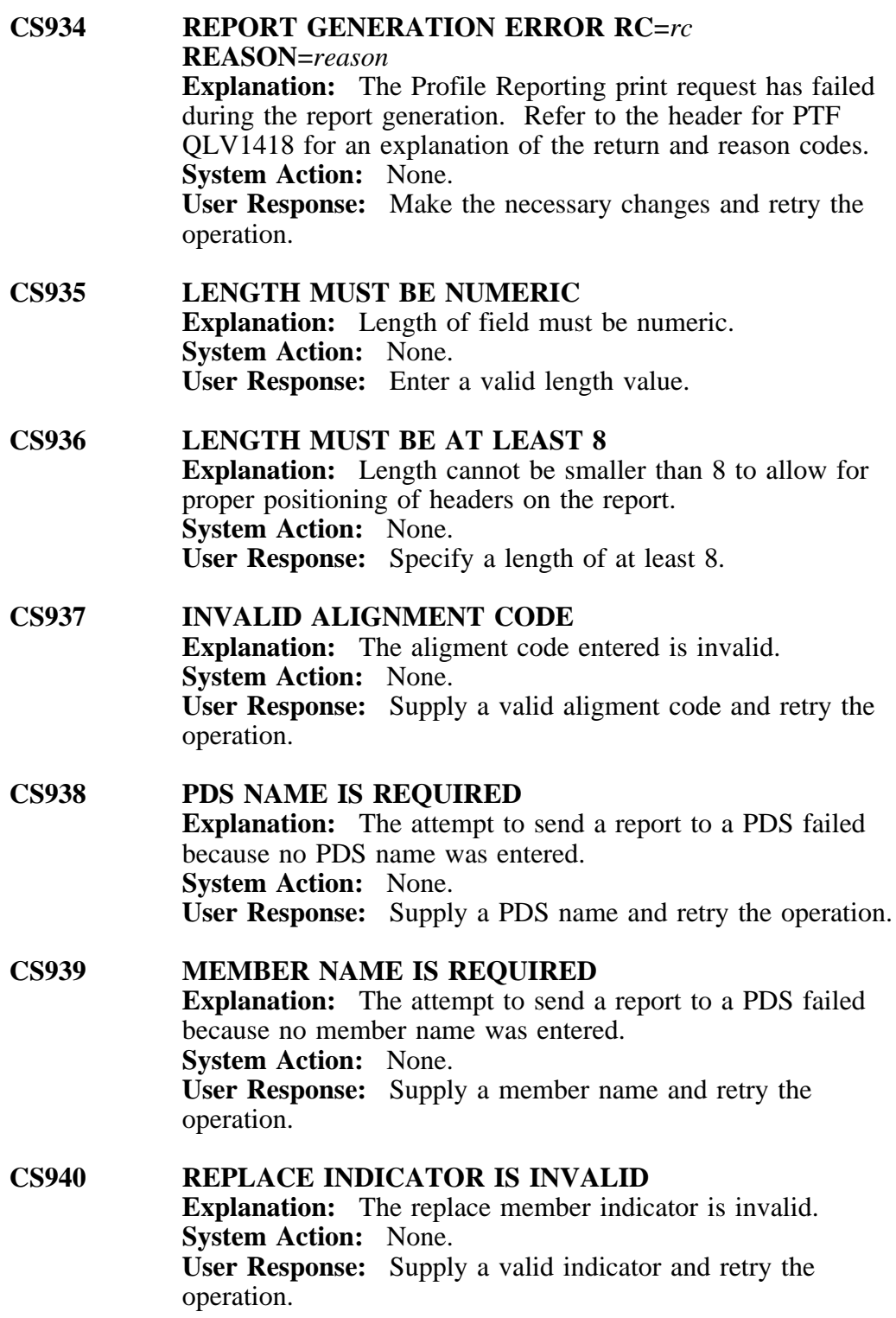

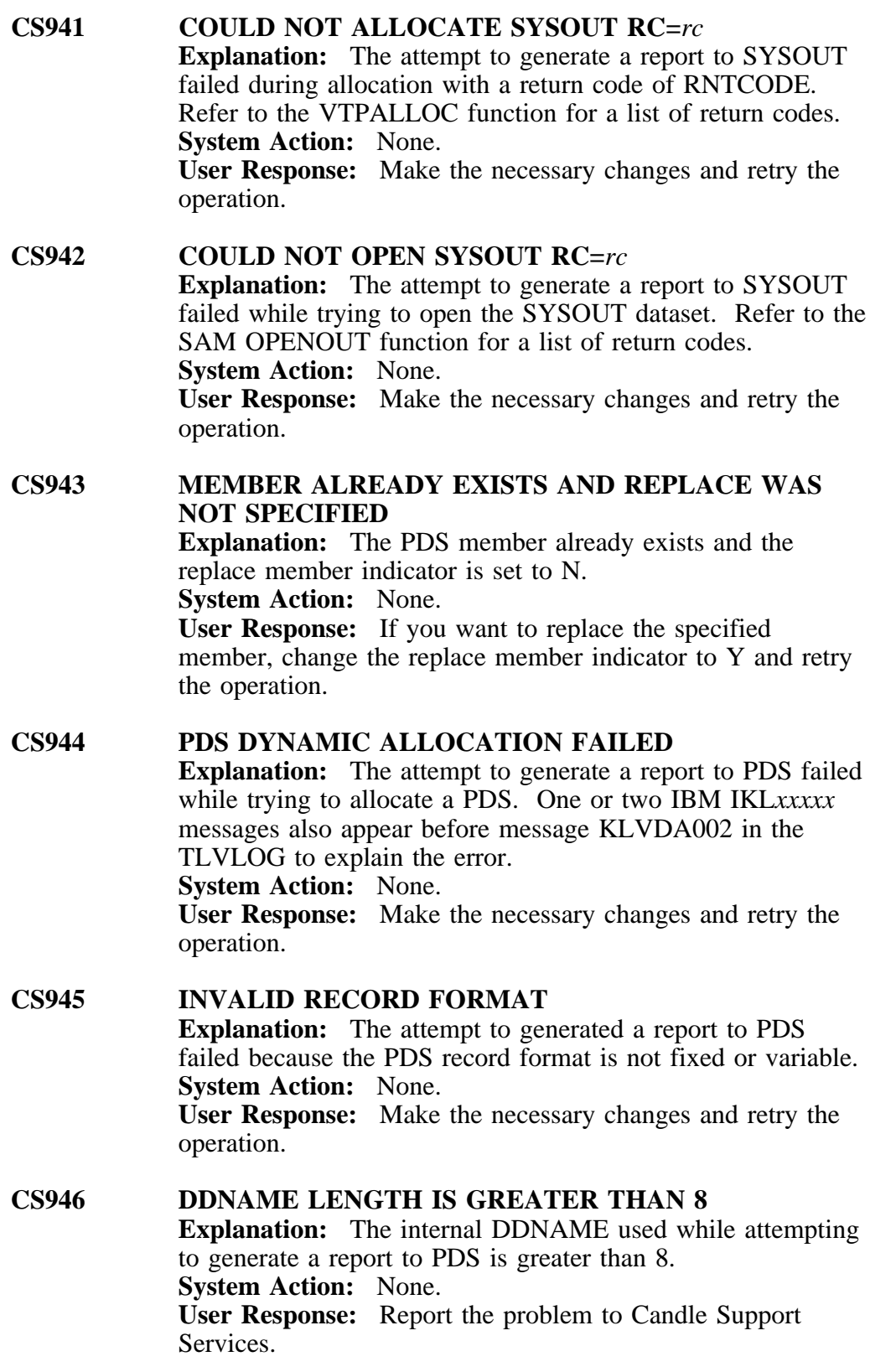

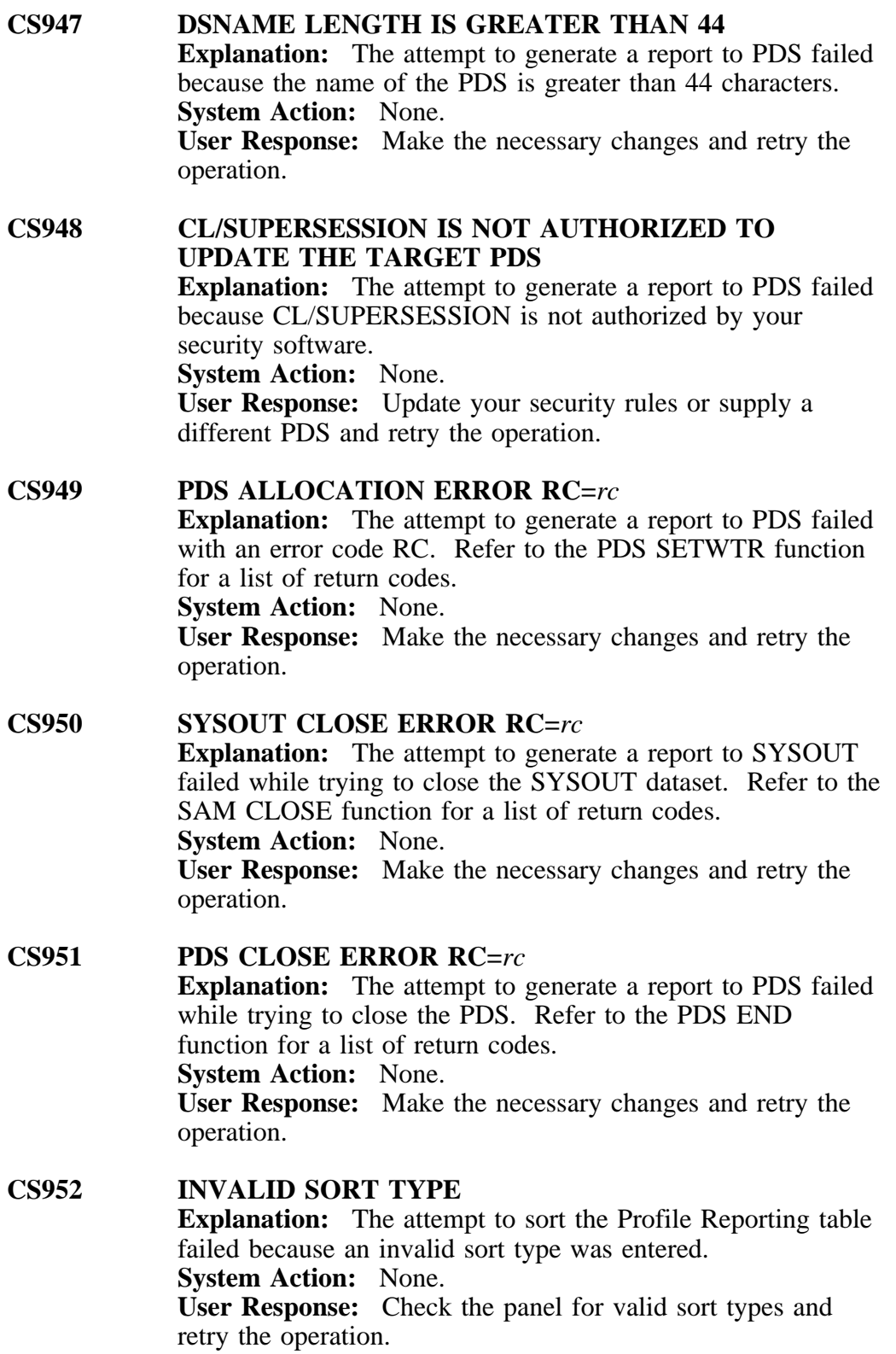

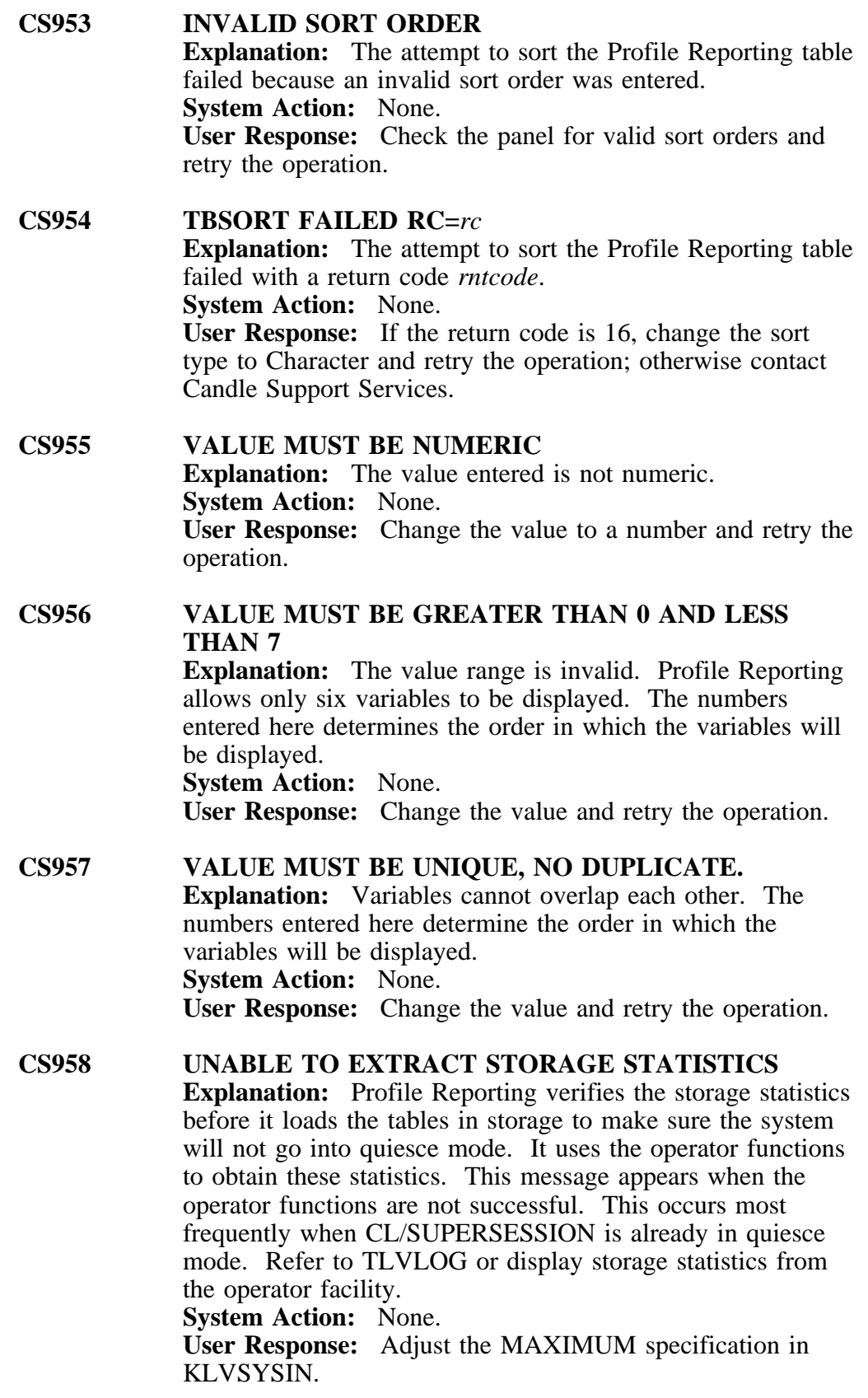

#### **Extract messages**

The Profile Reporting extract dialog KLSPREXT issues the following messages to the TLVLOG. Candle recommends that you examine these messages before using the Profile Reporting facility.

**KLSPR001 Profile Reporting EXTRACT (FULL) STARTED** *time* **Explanation:** Dialog KLSPREXT started and the FULL parameter was specified. New EXTRACT.\*.\*.\* tables will be created. **System Action:** None. **User Response:** None. **Severity:** INFO.

**KLSPR001 Profile Reporting EXTRACT STARTED** *time* **Explanation:** Dialog KLSPREXT started and the FULL parameter was not specified. Current EXTRACT.\*.\*.\* tables will be updated. **System Action:** None. **User Response:** None. **Severity:** INFO.

### **KLSPR002 INVALID PARAMETER** *parm* **PASSED TO EXTRACT - ABORTED**

**Explanation:** The attempt to run the Profile Reporting extract dialog KLSPREXT was made but an invalid parameter was passed. The optional parameter FULL is the only parameter that can be specified. **System Action:** Dialog KLSPREXT aborts.

**User Response:** Retry to run KLSPREXT without a parameter or with FULL. **Severity:** ERROR.

**KLSPR003 TBCREATE** *xxxx.xxxx.xxxx.xxxx* **RC=***rc* **Explanation:** The Profile Reporting extract dialog KLSPREXT cannot create the *xxxx.xxxx.xxxx.xxxx* table. Refer to the TBCREATE function for a list of return codes. **System Action:** Dialog KLSPREXT aborts. **User Response:** Retry the operation. If the problem persists, contact Candle Support Services. **Severity:** ERROR.

**KLSPR004 EXTRACT ABORTED Explanation:** This message is preceded by another KLSPR*xxx* message that contains information on the cause of the abort. **System Action:** Dialog KLSPREXT aborts. **User Response:** Refer to preceeding message. **Severity:** ERROR.

**KLSPR005 TBOPEN** *xxxx.xxxx.xxxx.xxxx* **RC=***rc* **Explanation:** The Profile Reporting extract dialog KLSPREXT cannot open the *xxxx.xxxx.xxxx.xxxx* table. Refer to the TBOPEN function for a list of return codes. Possibly, an administrator is looking at Profile Reporting. **System Action:** Dialog KLSPREXT aborts. **User Response:** Issue the following operator command: **DISPLAY 'KLSPRLS' CLASS=DIALOG**. This lists all the terminals that have active Profile Reporting dialogs. You can then issue the **"VSHOW '\*' ID='termid'"** command to obtain the user ID. Retry the operation when Profile Reporting is not is use by administrators.

- **KLSPR006 TBCLOSE EXTRACT.COMMON.TABLE.***xxxxxx* **RC=***rc* **Explanation:** The Profile Reporting extract dialog KLSPREXT was not able to close one of the extract tables. Refer to the TBCLOSE function for a list of return codes. **System Action:** Dialog KLSPREXT aborts. **User Response:** Retry to run KLSPREXT. If the problem persists, call Candle Support Services. **Severity:** ERROR.
- **KLSPR007 COULD NOT OPEN SYSTEM.ACCESS.TABLE REC RC=***rc*

**Explanation:** The Profile Reporting extract dialog could not open the SYSTEM.ACCESS.TABLE. If the return code  $= 8$ , you can either edit TLVPARM(KLSPREXU) and set LASTDATE, LASTTIME and LASTTERM to N, or verify that dialog KLSLOGDQ is specified in TLVCMDS(KLSSTART) in the following form: EVERY 00:10:00 NTD KLSLOGDQ. **System Action:** KLSPREXT processing continues. **User Response:** Make changes as required and retry the operation.

**Severity:** WARNING.

**KLSPR008** *nnnn* **PROFILES TO PROCESS Explanation:** The Profile Reporting extract dialog has *nnnn* profiles to process. This includes all the user and group profiles. **System Action:** None. **User Response:** None.

**Severity:** INFO.

**KLSPR009** *nnnn* **PROFILES PROCESSED OUT OF** *xxxx* **Explanation:** The Profile Reporting extract dialog has processed *nn* profiles out of a total of *xxxx*. **System Action:** None. **User Response:** None. **Severity:** INFO.

## **KLSPR010 TBSKIP TEMP.COMMON.PROFILES RC=***rc* **Explanation:** The Profile Reporting extract dialog has encountered a bad TBSKIP while processing the TEMP.COMMON.PROFILES table. **System Action:** Dialog KLSPREXT aborts. **User Response:** Contact Candle Support Services. **Severity:** ERROR.

#### **KLSPR011 STORAGE STATISTICS (IN BYTES):**

## **KLSPR012 ALL COMMON.PROFILE TABLES** *nnnnnnnn*

- **KLSPR013 TABLES CREATED BY KLSPREXT** *nnnnnnnn* **Explanation:** The Profile Reporting extract dialog is about to end and it is returning some storage statistics. You can reduce the storage required for the tables created by KLSPREXT by selecting less variables in TLVPARM(KLSPREXU) and TLVPARM(KLSPREXG). **System Action:** None. **User Response:** None. **Severity:** INFO.
- **KLSPR014 Profile Reporting EXTRACT ENDED** *time* **Explanation:** The Profile Reporting extract process has completed. **System Action:** None. **User Response:** None. **Severity:** INFO.

## **KLSPR015 PROCESSING** *name* **Explanation:** The Profile Reporting extract dialog is running in the incremental mode and has found that *name*'s common profile has been modified since the last time KLSPREXT was run. This means that the new profile values are being refreshed in the Profile Reporting extract tables. **System Action:** None.

**User Response:** None. **Severity:** INFO.

**KLSPR016 TABLE** *name* **HAS NO ROWS - BYPASSED Explanation:** The Profile Reporting extract dialog has found a common profile table that has no rows. **System Action:** None. **User Response:** You can delete this profile by using the operator's table manager. **Severity:** INFO.

**KLSPR017** *xxxxxx* **IS ALREADY SPECIFIED, IGNORED Explanation:** The Profile Reporting extract dialog has found a duplicate entry for variable name *xxxxx*. If *xxxx* starts with VGP, the duplicate entry is in TLSPARM(KLSPREXG); otherwise, it is in TLSPARM(KLSPREXU). **System Action:** Any duplicate lines are ignored; processing continues. **User Response:** Verify extract control in

TLSPARM(KLSPREXU) or TLSPARM(KLSPREXG). **Severity:** WARNING.

#### **KLSPR018 LINE** *xxxx* **HAS INVALID PREFIX, IGNORED KLSPR019 ---> MUST BE VUP, VSP OR LAS**

**Explanation:** The Profile Reporting extract dialog has found an invalid line in the extract control member TLVPARM(KLSPREXU). **System Action:** Invalid lines are ignored; processing continues. **User Response:** Verify extract control members in TLSPARM.

**Severity:** WARNING.

#### **KLSPR020 LINE** *xxxx* **HAS INVALID VALUE, IGNORED KLSPR021 ---> MUST BE Y OR N**

**Explanation:** The Profile Reporting extract dialog has found an invalid value in the extract control members. **System Action:** Invalid lines are ignored; processing continues. **User Response:** Verify extract control members in TLSPARM.

**Severity:** WARNING.

## **KLSPR022 LINE** *xxxx* **HAS INVALID PREFIX, IGNORED**

**KLSPR023 ---> MUST BE VGP Explanation:** The Profile Reporting extract dialog has found an invalid line in the extract control member TLVPARM(KLSPREXG). **System Action:** Invalid lines are ignored; processing continues. **User Response:** Verify extract control in TLSPARM(KLSPREXG). **Severity:** WARNING.

#### **KLSPR024 USER** *x* **DELETED FROM EXTRACT FILE**

**Explanation:** The Profile Reporting extract dialog is running in the incremental mode and has found a user profile that has been deleted. **System Action:** The Profile Reporting extract table entry is deleted for this user. **User Response:** None. **Severity:** INFO.

### **KLSPR025 USER** *xxxxxxxx* **COULD NOT BE DELETED RC=***rc* **Explanation:** The Profile Reporting extract dialog is running in the incremental mode and has found a user profile that has been deleted. An error was encountered while trying to delete the Profile Reporting extract table entry. **System Action:** Processing continues. **User Response:** Try to schedule a FULL Profile Reporting extract process. **Severity:** WARNING

**KLSPR026 GROUP** *xxxxxxxx* **DELETED FROM EXTRACT FILE Explanation:** The Profile Reporting extract dialog is running in the incremental mode and has found a group profile that has been deleted. **System Action:** The Profile Reporting extract table entry is deleted for this group. **User Response:** None. **Severity:** INFO.

**KLSPR027 GROUP** *xxxxxxxx* **COULD NOT BE DELETED RC=***rc* **Explanation:** The Profile Reporting extract dialog is running in the incremental mode and has found a group profile that has been deleted. An error was encountered while trying to delete the Profile Reporting extract table entry. **System Action:** Processing continues. **User Response:** Try to schedule a FULL Profile Reporting extract process. **Severity:** WARNING

#### **KLSPR028 MEMBER KLSPREXU NOT FOUND IN TLVPARM Explanation:** The extract control member KLSPREXU is not found in TLVPARM. **System Action:** Dialog KLSPREXT aborts. **User Response:** Create TLVPARM(KLSPREXU) and retry the operation. **Severity:** ERROR.

#### **KLSPR029 MEMBER KLSPREXU EMPTY Explanation:** The extract control member TLVPARM(KLSPREXU) is empty. **System Action:** Dialog KLSPREXT aborts. **User Response:** Copy TLSPARM(KLSPREXU) to RLSPARM(KLSPREXU) and retry the operation. **Severity:** ERROR.

#### **KLSPR030 MEMBER KLSPREXG NOT FOUND IN TLVPARM Explanation:** The extract control member KLSPREXG is not found in TLVPARM. **System Action:** Dialog KLSPREXT aborts. **User Response:** Create TLVPARM(KLSPREXG) and retry the operation. **Severity:** ERROR.

## **KLSPR031 MEMBER KLSPREXG EMPTY**

**Explanation:** The extract control member TLVPARM(KLSPREXG) is empty. **System Action:** Dialog KLSPREXT aborts. **User Response:** Copy TLSPARM(KLSPREXG) to RLSPARM(KLSPREXG) and retry the operation. **Severity:** ERROR.